# **The User Web (Informera) with VIP2000**

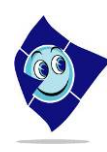

Via the **User Web** (**Informera)** you can create presence information, send messages, call colleagues, manage calls and search for extensions in the company without requiring an operator. The **User Web** is web based and you will receive the address to it from your system's administrator.

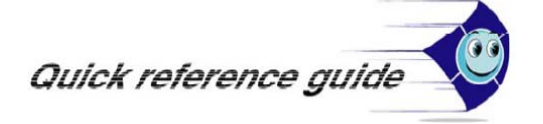

## **Start your web browser and go to http://salut.lu.se**

## **Logging in**

Log in with your extension number and password. The first time you log in the password should be **your extension**. Under settings you can change the password for your account. Contact the system's administrator if you forget your password. End the session by clicking on the x in the upper right corner.

### **Searching for information on your colleagues**

Click on the Search tab to search for colleagues or departments, to find information and/or send messages.

The search results are displayed as a list of extensions or departments that match the search. Active presence information can be seen directly in the search result list.

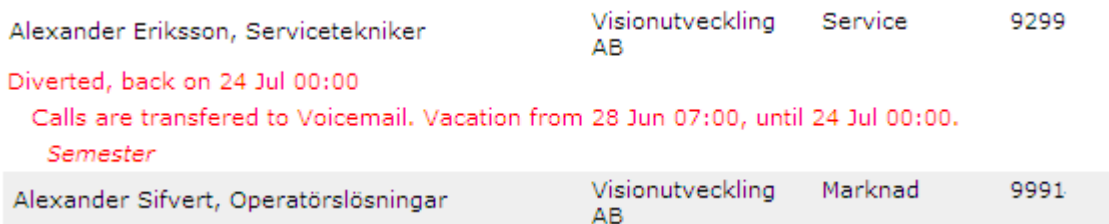

Click on a row in the search result list to acquire that person's presence status, complete information and an option to send them a message via SMS or e-mail.

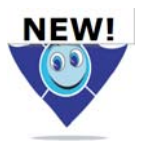

It is now even easier to specify for what or whom you want to search for. If you want to perform a search for contact or a user make a selection in the catalogue list.

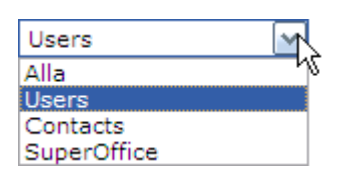

## **Create presence information**

#### **Manual presence information**

- 1. Click on the "Divert my telephone" tab.
- 2. Enter reason and change the "to" and "from" date and time if necessary.
- 3. Select if the telephone should remain open and if the operator should transfer to another number.
- 4. Finish by entering a description in the corresponding box if needed.

## **The User Web (Informera) with VIP2000**

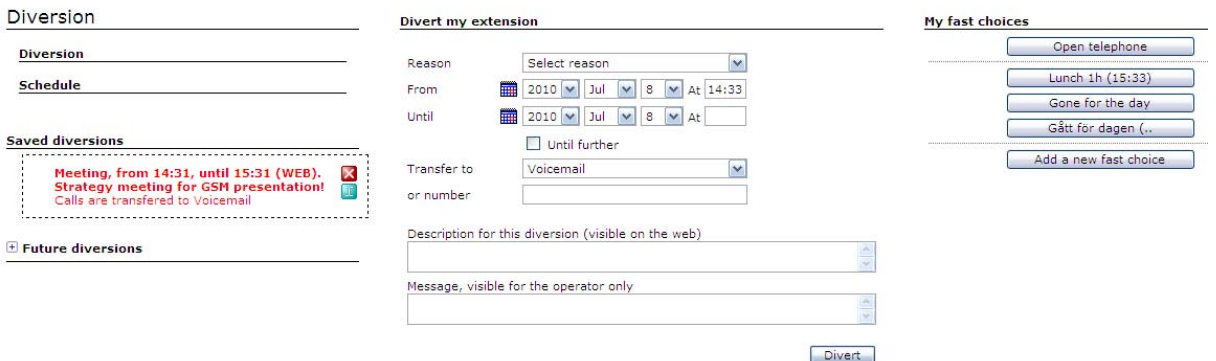

#### **Fast diversions**

If you have created your own quick launch buttons for presence information and diversions it is enough if you click on the corresponding button to create a diversion. Personal fast diversion buttons are created under Settings and become active once you click on the quick launch fast diversion button that you have created.

#### **Messages**

Once you have received a new message the Message tab will become red. Click on the tab to see the new message.

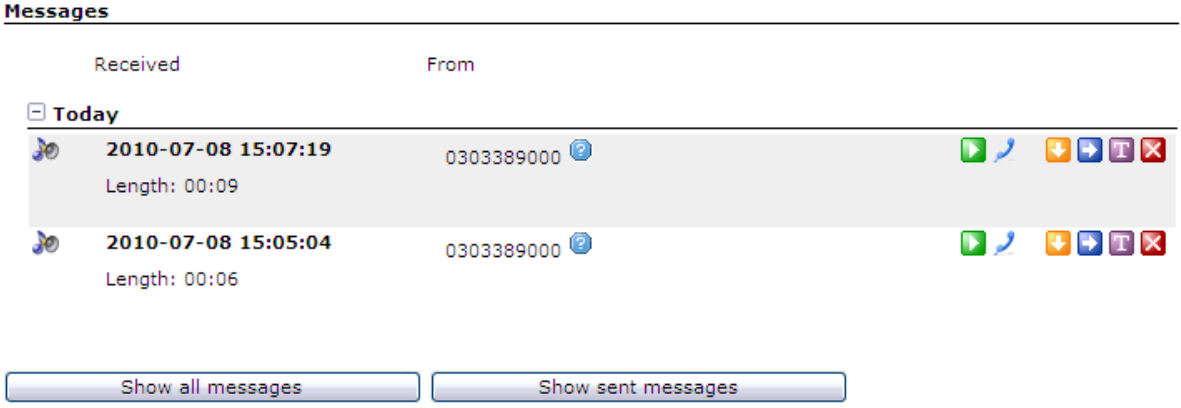

Listen to message (via the telephone)

- 1) Click on the light blue telephone symbol  $\blacktriangleright$  corresponding to the message you want to listen to.
- 2) Enter the desired number when prompted and click on call.
- 3) Answer the telephone and click on "OK" on the web page.

Listen to message (via the PC speaker)

• Click on  $\bullet$  corresponding to the message you want to listen to.

Save a message

• Click on the save symbol  $\blacktriangleright$  for the message you want to save.

## **The User Web (Informera) with VIP2000**

Forward a message

• Click on the forward message  $\blacktriangleright$  corresponding to the message you want to forward.

Delete a message

• Click on the delete message symbol  $\mathbf{\Sigma}$  for the message you want to delete.

Copy the number to the contact list

• Click on the copy symbol  $\Gamma$  corresponding to the message you want to save the number for.

## **Change your personal information**

Your own message can be found under the "My information" tab. You can change the optional information yourself and suggest changes to the administrator concerning other information .The field for miscellaneous information and comments at the bottom of the page can be used when you want to change your name, extension or if you are going to enter information entailing you work assignments and also who your replacement is.

## **Settings**

Under the Settings tab the voice mail can be found. It is here that you record your greetings

Record one of the greetings in the list:

- 1) Click on the record symbol  $\mathbb{R}$  corresponding to the message you want to record:
- 2) Enter the desired information on the page when prompted and click on Call.
- 3) Answer the telephone and click on OK on the web page.
- 4) Click on Record to start recording.
- 5) Click on Stop when you are done.
- 6) Click on Save to save the recording.

## **Change the personal PIN-code**

Under the settings tab the personal PIN-code can be changed.

Your PIN-code is also used for accessing your voice mail inbox and should thus always consist of four numbers.

It may not contain  $*$  or #.

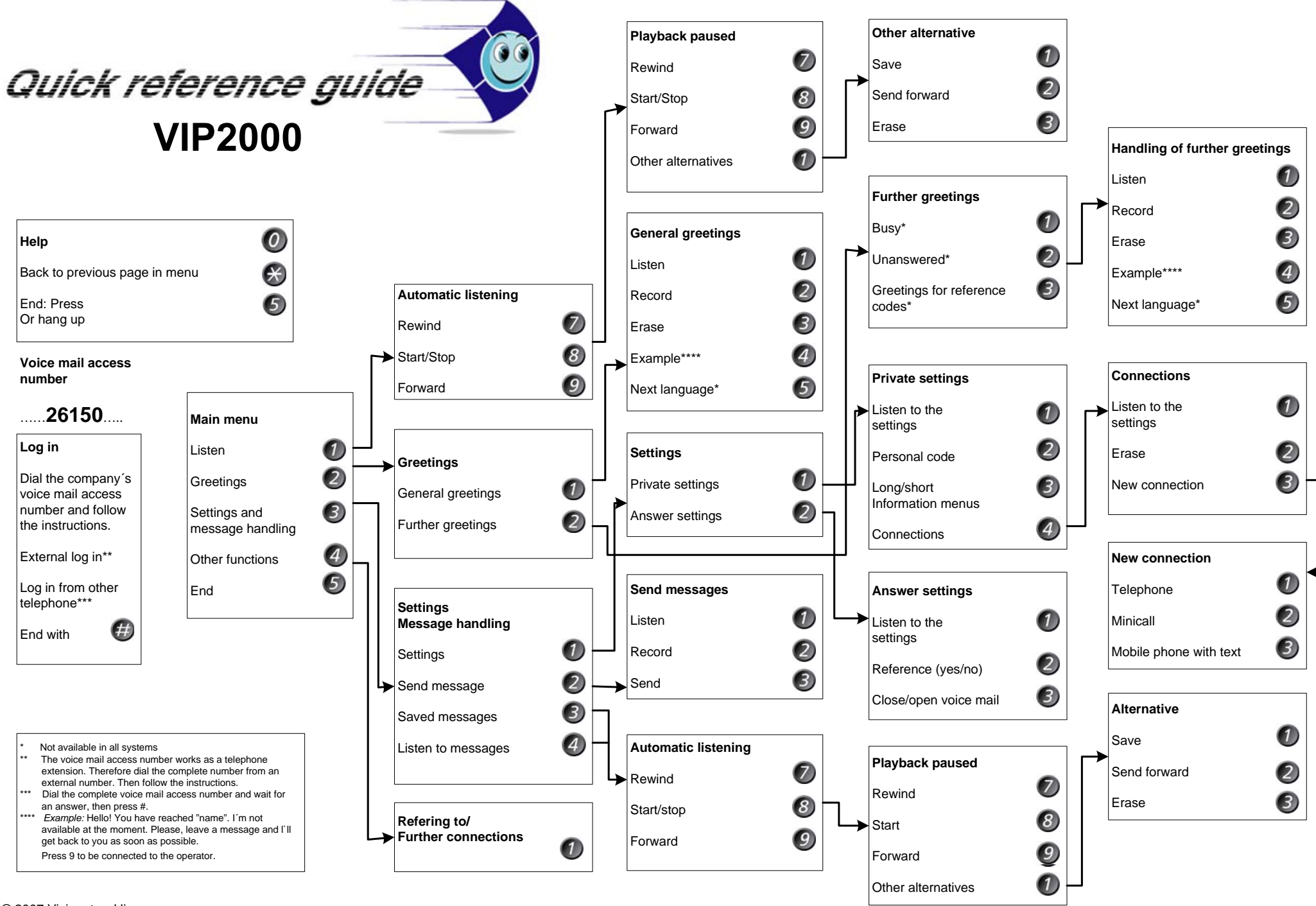